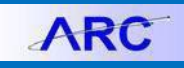

You can use the Single-Pay Voucher in ARC to pay individuals for their participation in human subject studies for U.S. participants with a valid tax U.S. identification number up to \$600 without the need to set them up as vendors. You must submit a W-9 with the Single Pay Voucher.

All foreign participants must continue to be onboarded through PaymentWorks to create a vendor record in order to process a payment.

**Note:** *This payment method is not for recurring human subject participants, to pay individuals for other purposes, or to reimburse them for expenses they incurred. If participants fall into these categories, they should be invited to submit a new vendor request form via PaymentWorks*

#### **Applying for the Clinical Trial Voucher Single-Pay Role**

In order to create Single-Pay Vouchers, you must have the **Clinical Trial Voucher Single-Pay** role in ARC. You can apply for the role by submitting a **Financial Systems Security Application (FSSA) in ServiceNow**.

You can find this role in the FSSA form under the Special Requests section (click **Yes** to the **ARC/Concur Special Request** question to open Section 3).

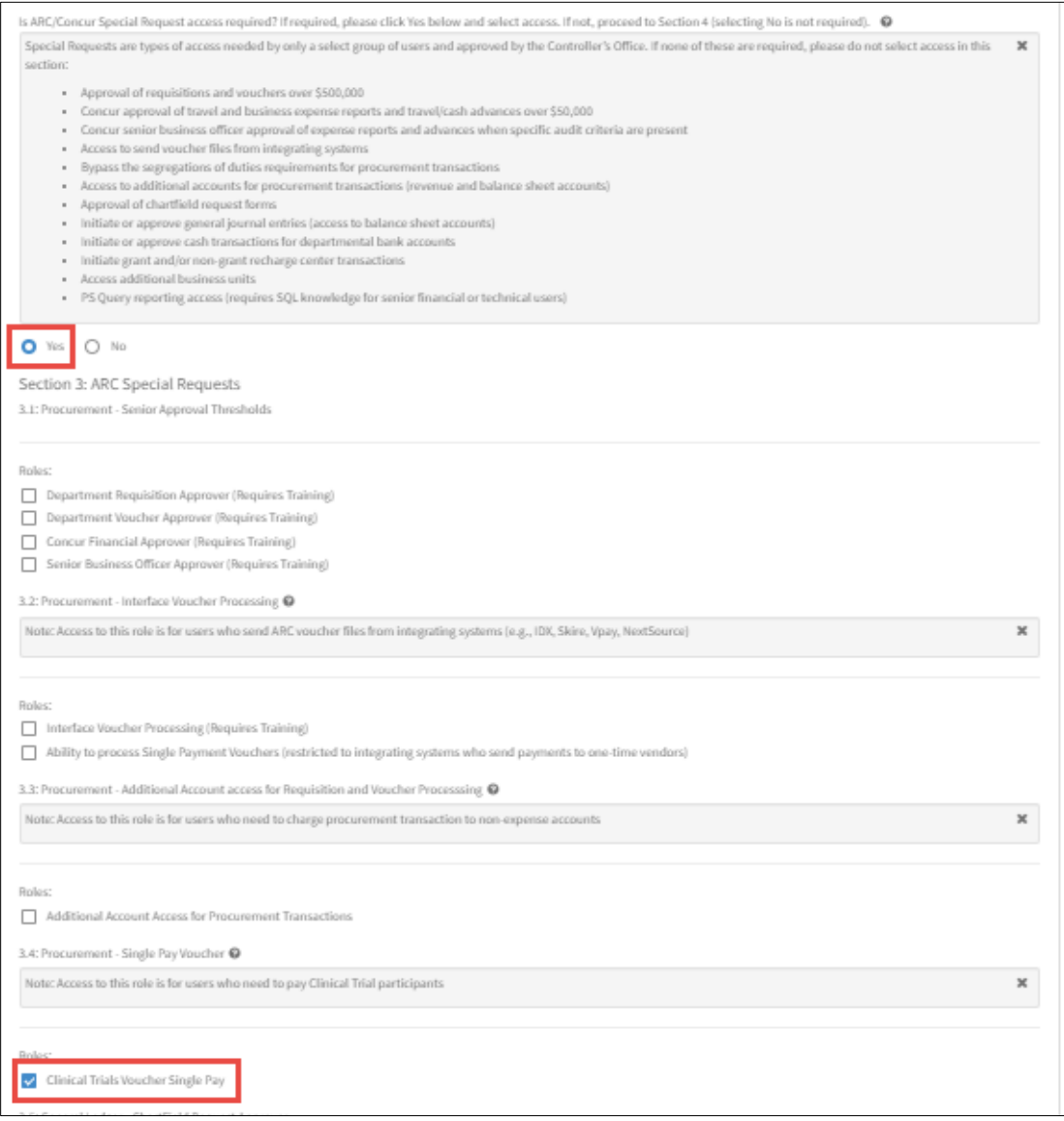

When you select the Clinical Trial Voucher Single-Pay role, the Voucher Initiator role will automatically be selected on the form and is required as part of Clinical Trial Voucher Single-Pay role.

# **Columbia University Finance Training**

Creating a Single-Pay Voucher for Human Subject Research Participants

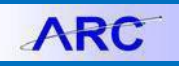

## **Creating a Single-Pay Voucher for Human Subject Research Participants**

- 1. Before creating the Single-Pay Voucher in ARC, complete the **[Check Request Form](https://www.finance.columbia.edu/content/check-request-form)**. It will create a Invoice No which you will enter as your Invoice No on the Voucher. In addition, create a PDF version of the Check Request Form to upload to Procurement EDM when completing the Voucher**.**
- 2. In ARC, Click the **Buying and Paying** tile and then click the **Voucher Entry** tab.

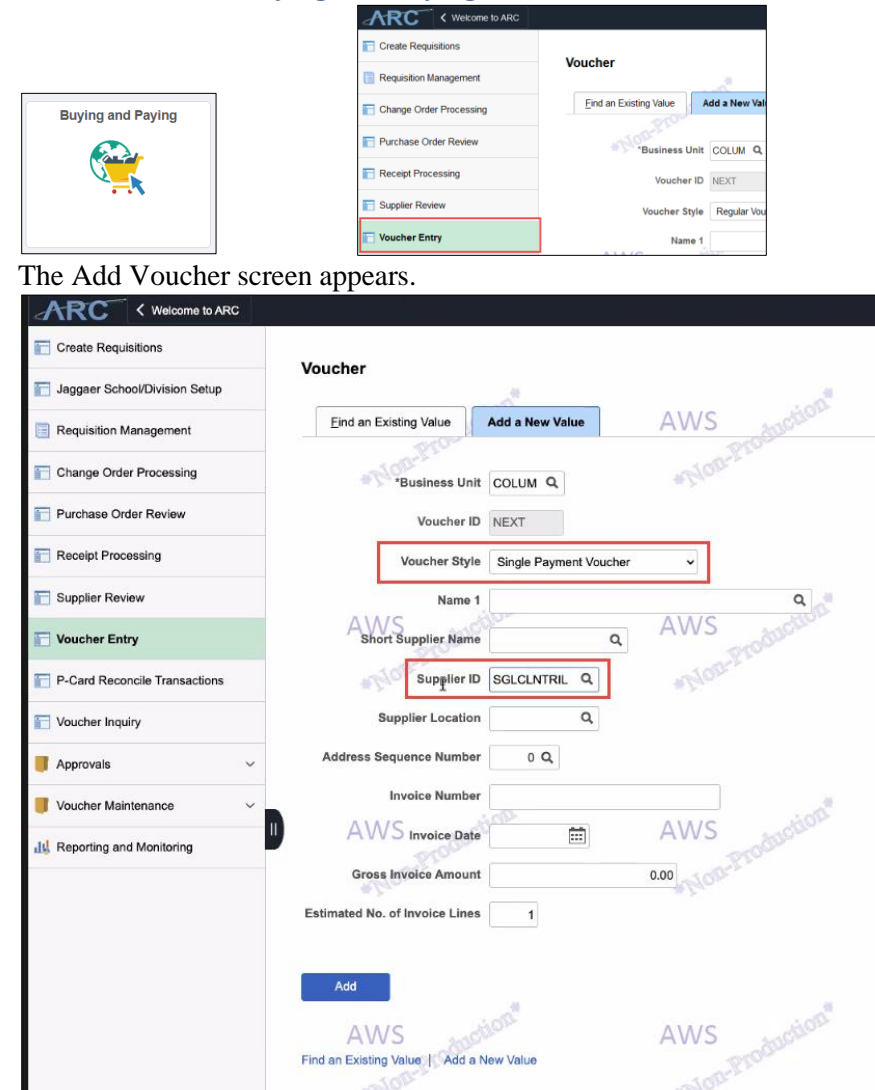

- 3. Click the **Voucher Style** dropdown and select **Single-Payment Voucher**.
- 4. Enter **SGLCLNTRIL** in the **Supplier ID** field.
- 5. Click the **Add** button. The Voucher form appears on the Single-Payment Supplier tab.

**ARC** 

### **Completing the Voucher Form**

**Completing Single-Payment Supplier Tab**

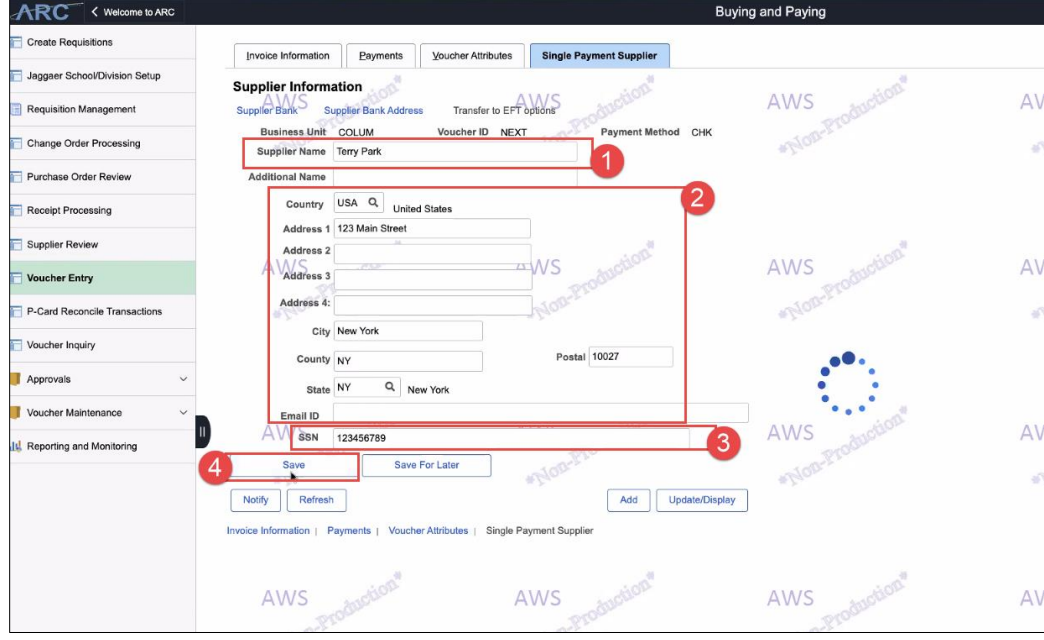

- 1. Enter the participant's name in the **Supplier Name** field.
- 2. Enter the participants **Address Information**. The Country field is hard coded for USA as Single-Pay Vouchers are for US citizens and legal residents only.
- 3. Enter the **SSN**. This is used for tax withholding purposes in case the participant is paid above the taxable threshold during the calendar year.
- 4. Click the **Save** button. The Invoice Information tab appears.

#### **Completing the Invoice Information Tab**

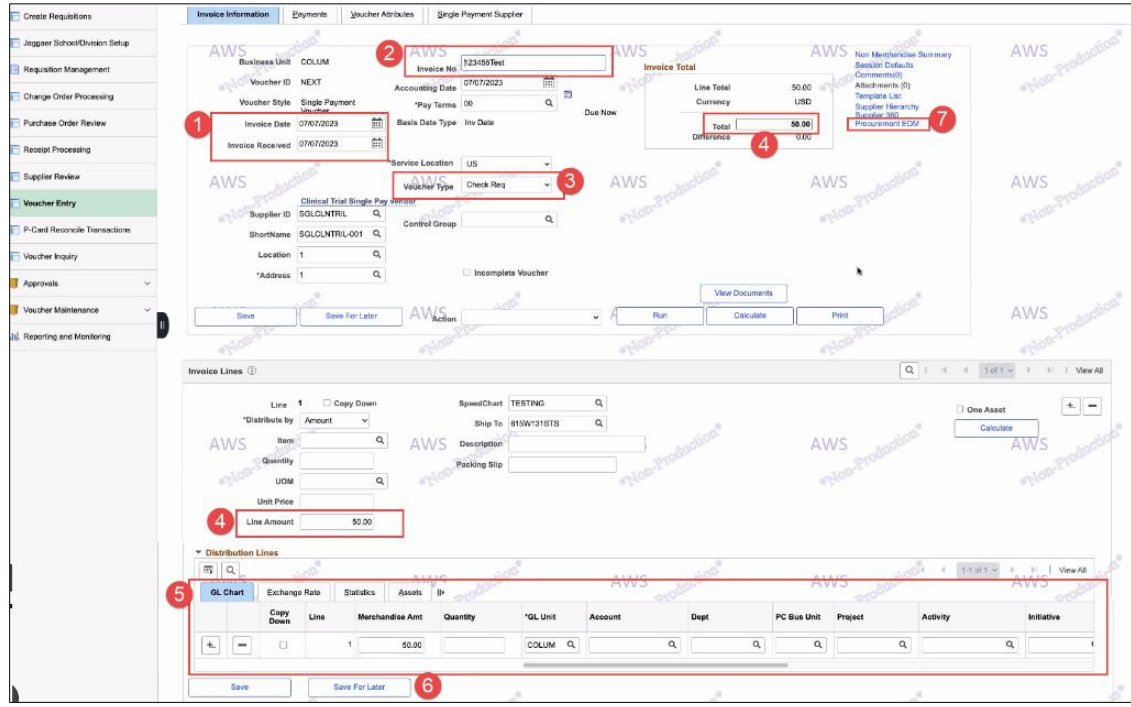

COLUMBIA UNIVERSITY IN THE CITY OF NEW YORK

# **Columbia University Finance Training**

Creating a Single-Pay Voucher for Human Subject Research Participants

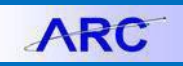

- 1. Enter today's date for the **Invoice Date** and **Invoice Received Date** fields.
- 2. Type the **Invoice No**, which is the Invoice No generated on the Check Request Form,
- 3. Select **Check Req** from the **Voucher Type** dropdown.
- 4. Enter the amount you are paying the participant for the research study in the **Line Amount** and **Total** fields. **Note:** *If the payee participated in multiple studies, a voucher must be created for each study and not added in to a single voucher.*
- 5. Enter ChartField data in the **Distribution** fields.
- 6. Click the **Save For Later** button. A Voucher ID number will be generated. You cannot upload documentation via Procurement EDM before clicking Save For Later.
- 7. Click the **Procurement EDM** link to upload supporting documentation regarding the study and the payee's participation, the Check Request Form, and the payee's W-9 form.

**Submitting the Voucher**

1. Click the **Save** button. Preview and Submit for Approval button appears.

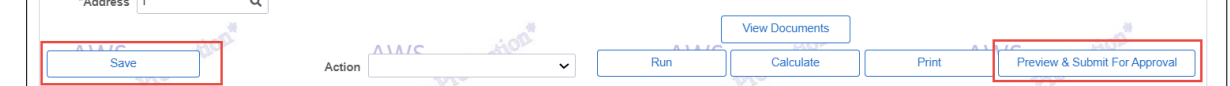

2. Click **Preview & Submit for Approval**. The Preview Approval window appears.

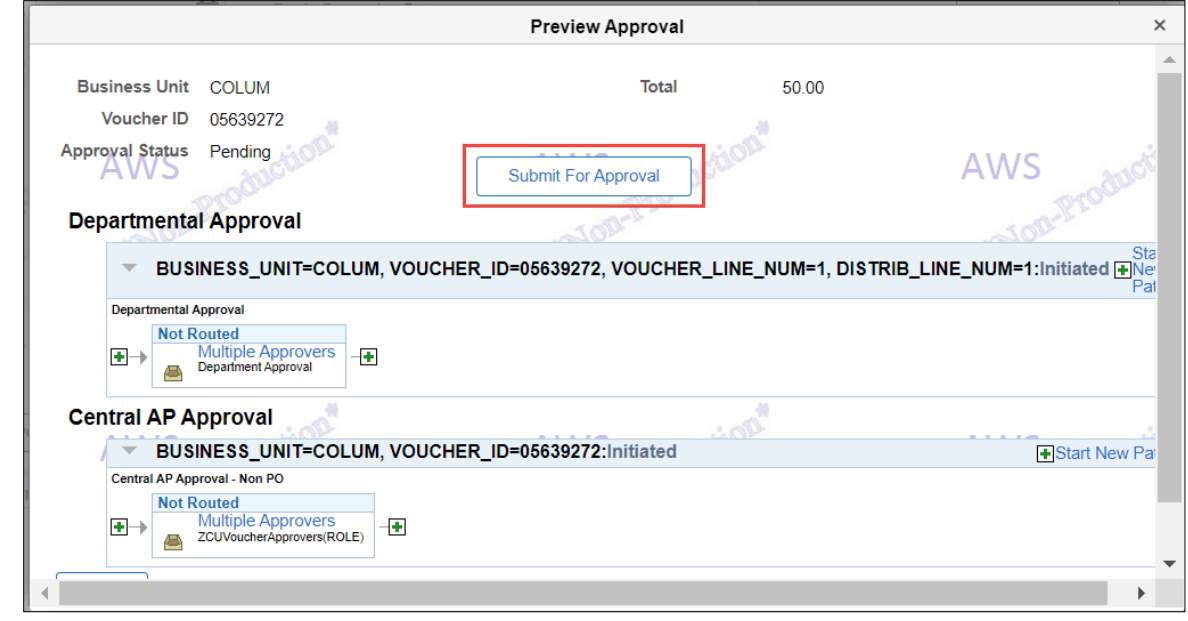

3. Click **Submit for Approval**.

## **Columbia University Finance Training**

Creating a Single-Pay Voucher for Human Subject Research Participants

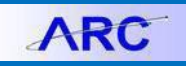

### **Looking Up the Status of Your Single-Pay Voucher**

**Using the Voucher Inquiry**

If you know the Voucher ID, you can use the Voucher Inquiry screen.

1. In ARC, Click the **Buying and Paying** tile and then click the **Voucher Inquiry** tab.

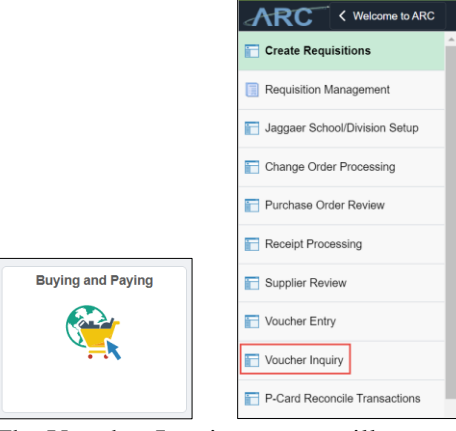

The Voucher Inquiry screen will appear.

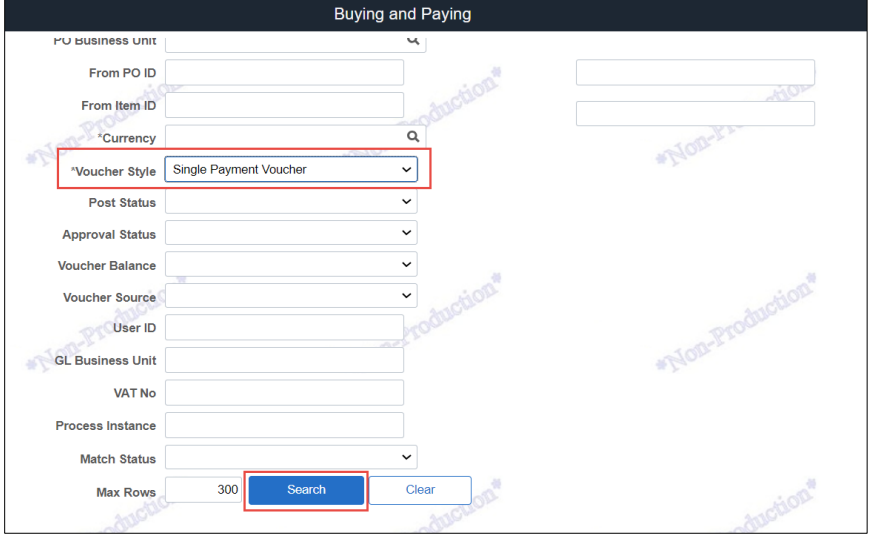

- 2. Enter your search criteria. The **Voucher Style** field is required. Select **Single-Payment Voucher** to narrow your search.
- 3. Click the **Search** button. The results appear with their associated Entry Status.

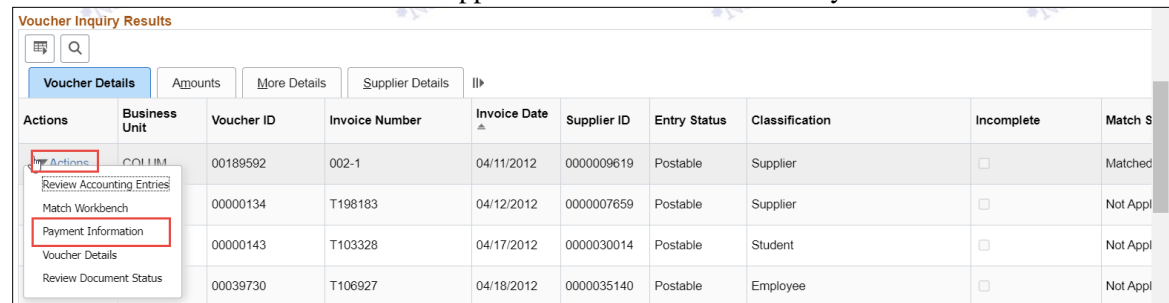

4. Click the **Actions** dropdown by the matching Voucher and select **Payment Information** to view the payment information for the Voucher.

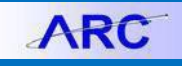

#### **Using the PS Query**

**Budgeting Queries** 

Buying and Paying Queries

If you do not know the Voucher ID for Single-Pay Voucher, you can use the PS Query to search based on the name of the recipient.

1. In ARC, click the **Reporting and Monitoring** tile.

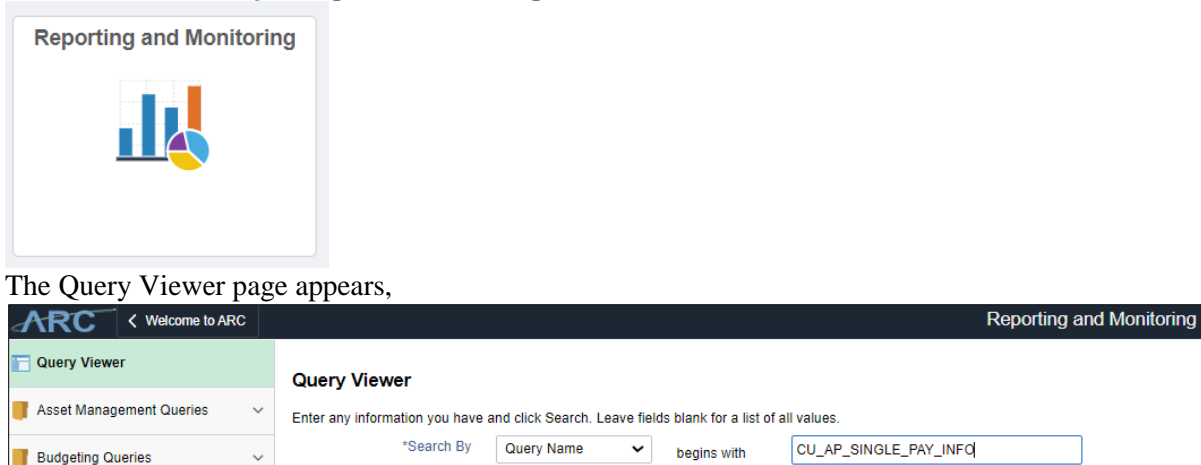

Advanced Search

Search

2. Enter the **Query Name** "CU\_AP\_SINGLE\_PAY\_INFO" in the search and click the **Search** button. The Payee Name Search dialog box appears.

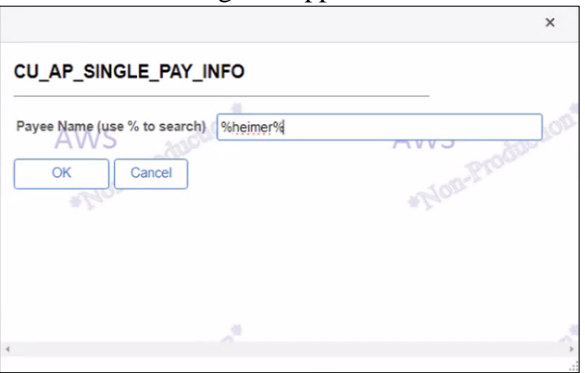

 $\checkmark$ 

- 3. Enter the **Payee Name**. You can use "**%**" as wildcard if you are unsure of spelling.
- 4. Click **OK**. The results will appear.

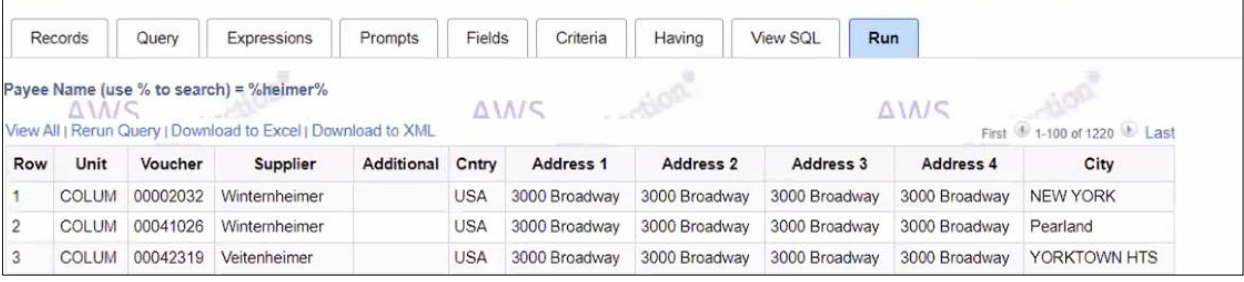

### **Getting Help**

Please contact the Finance Service Center <http://finance.columbia.edu/content/finance-service-center>

You can log an incident or request a service via Service Now [https://columbia.service-now.com](https://columbia.service-now.com/)

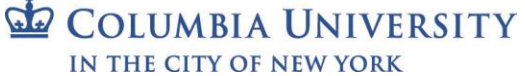